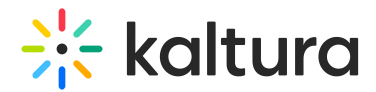

## Associate a channel to a gallery

28 This article is designated for all users.

You can associate or 'publish' a channel to a gallery / sub-gallery depending on your entitlements. See our article [Understanding](https://knowledge.kaltura.com/help/understanding-galleries-permissions) gallery roles and permissions for more information.

₹○ The [channelcategories](https://knowledge.kaltura.com/help/channelcategories) module must be enabled by your administrator to allow users to associate channels to galleries / categories.

1. From the user menu  $\triangle$  select My Channels.

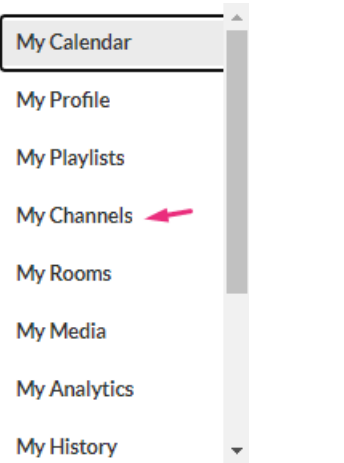

The **My Channels** page displays.

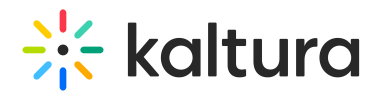

## **My Channels**

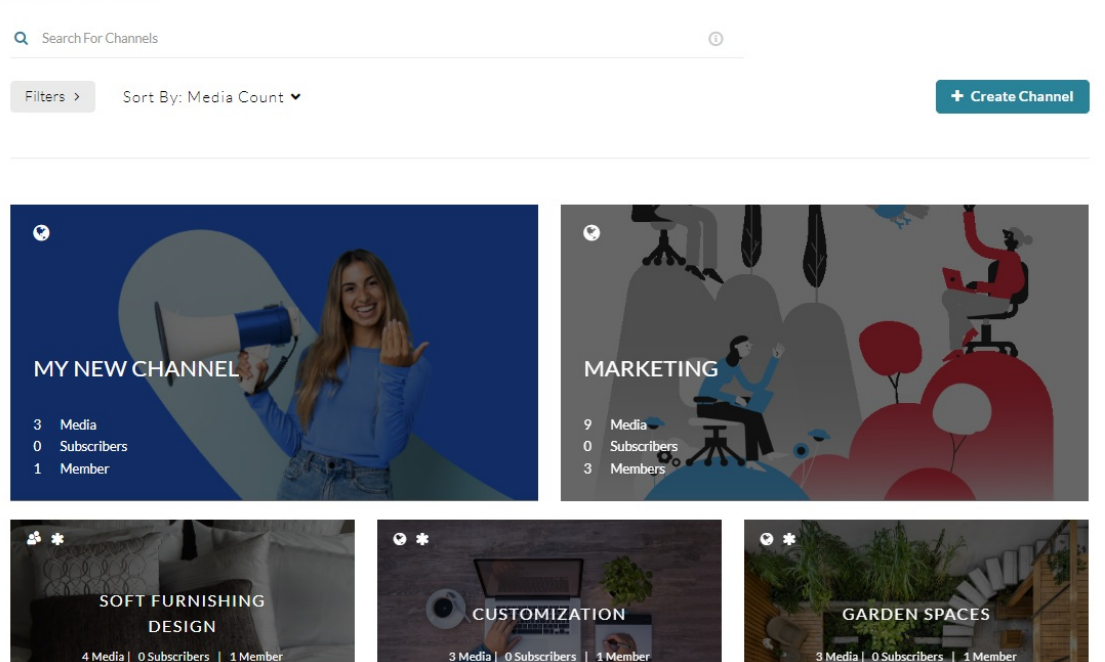

2. Click the **pencil icon** on the channel you want to associate to a gallery or subgall[e](https://dyzz9obi78pm5.cloudfront.net/app/image/id/643d3354540fe77aac687d21/n/configure-icon.png)ry. You can also click the channel thumbnail, and from the Actions menu choose  $\circledR$ **Configure**.

## My Channels

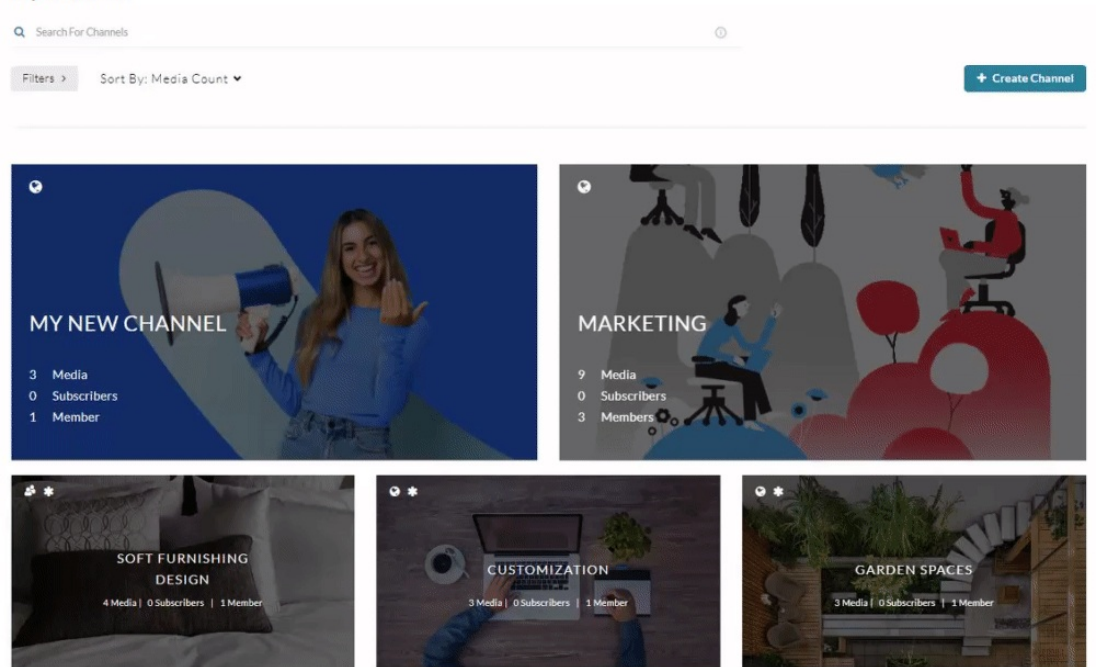

The **Edit** page opens.

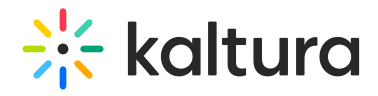

## **Edit Soft furnishing design**

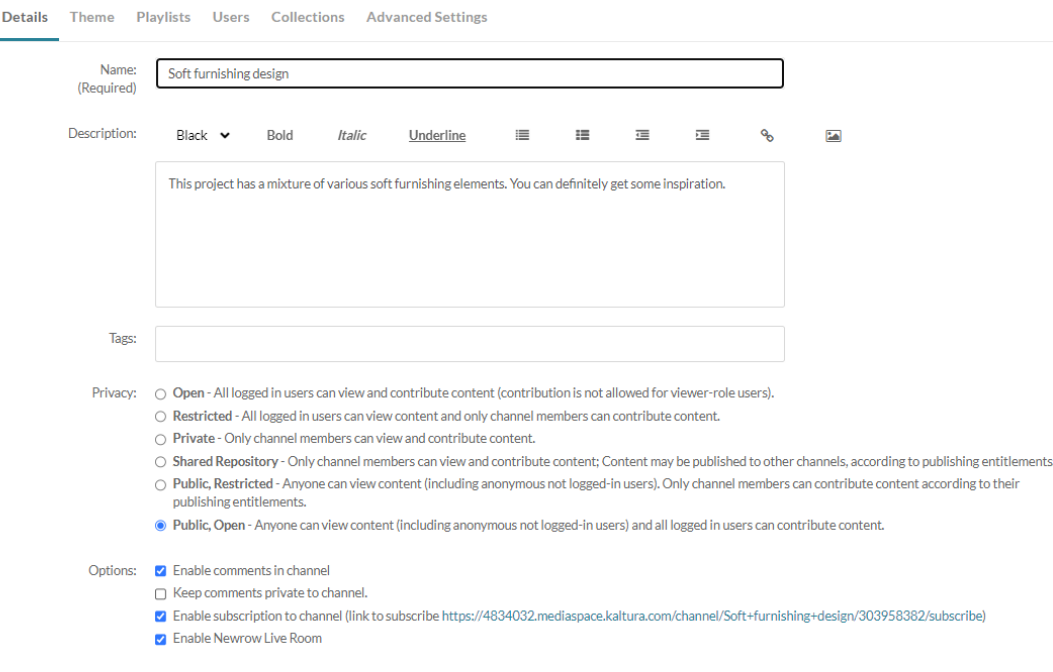

3. Scroll down to the **Categories** section.

4. Choose the gallery/s or sub-galleries that you want this channel will be associated with.

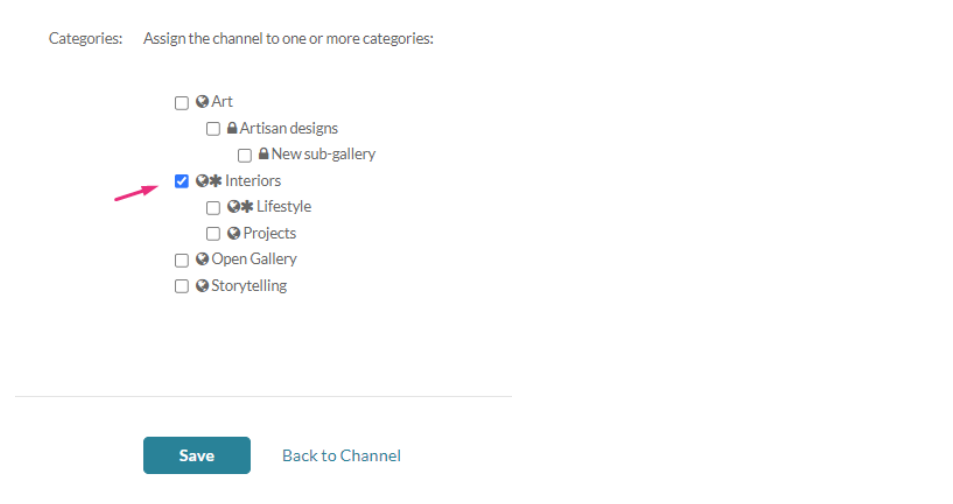

5. Click **Save**.

A success message displays: Your information was saved successfully.

The information was saved successfully

Navigate to the gallery to see that your channel has been published.

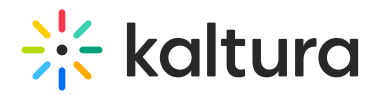

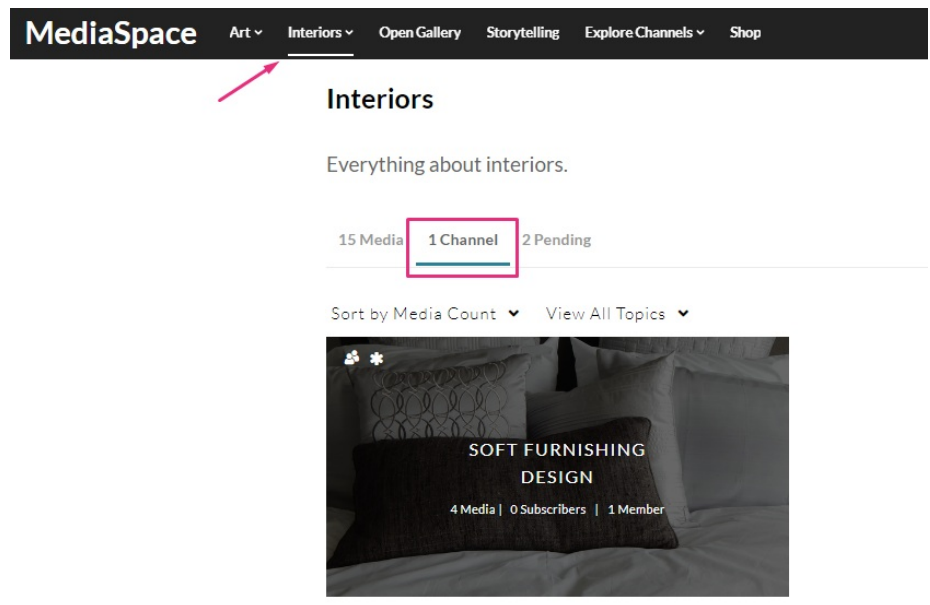

[template("cat-subscribe")]